# **Scanner Networking**

# **User's Guide**

This document explains how the scanner network function in ScanWizard Pro allows you to share and unshare scanners for public use, as well as how to access remote and local scanners through a network.

The scanner networking function of ScanWizard Pro is geared specifically for scanner users working in a LAN (Local Area Network) environment. With this new feature in ScanWizard Pro, computers on a network can share in the use of a single connected scanner, allowing multiple users to enjoy the use of an otherwise scarce resource.

**Note***: ScanWizard Pro's scanner networking function runs only on the Windows operating system.*

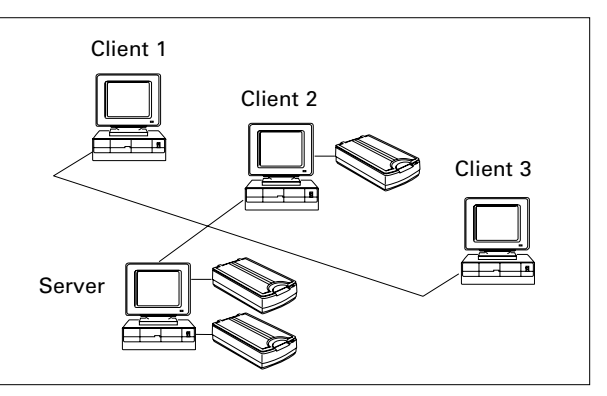

# **Microtek Scanner Server (MSS) utility**

The Microtek Scanner Server (MSS) utility is a separate but integrated scanner server utility program within ScanWizard Pro. As an optional utility, the MSS provides scanner services to people (clients) in a work group through their network. Through the MSS, a scanner server manager is able to control locally connected scanners and share/unshare them for public use. If the MSS is not installed on your own system, you still can access the shared or remote scanners of others on the network, but you will not be able to share your connected local scanner for public use.

To install the MSS utility program, select "Yes" from the on-screen instructions during installation of ScanWizard Pro.

When the MSS is ready to provide scanner services to other people on the network (clients), a message displays on the screen, as shown below.

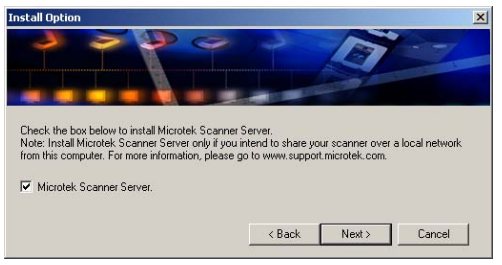

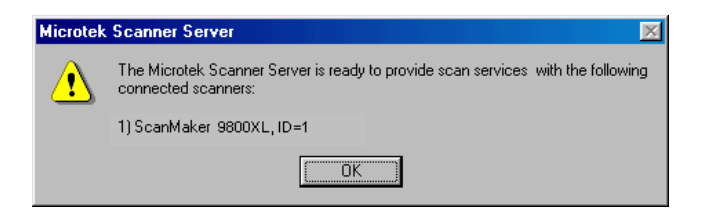

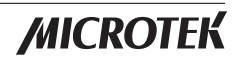

Once the MSS is installed on your system, the MSS utility program should appear as an icon on the status bar with a menu of 4 options (Probe scanners, Launch when PC starts up, About, and Exit), and the utility program name will be added to the

#### **Probe scanners**

English

When this option is selected, scanners connected to the server are listed in the Probe scanners window, and information related to the connected local scanners is shown as well.

startup menu of the Microtek ScanWizard Pro folder.

#### **Launch when PC starts up**

When this option is selected, the MSS runs automatically each time Windows is restarted. This option is enabled by default. To change this option from the default setting, select it once more, and when you start Windows the next time, the MSS utility will not run and the icon is hidden.

If scanners are already connected to the server and are in the ready state, a "found server" scanner message displays on the screen when you restart Windows. People on the network will be able to locate shared scanners from the ScanWizard Pro Scanner menu (by using the TCP/IP Scanner Setup command). If no scanners are connected to the server, or if no scanners have been found by the system, a "No scanners" message displays on the screen. To resolve this problem, check to see if your scanner is in the ready state, or refer to the troubleshooting documentation on the Microtek CD-ROM.

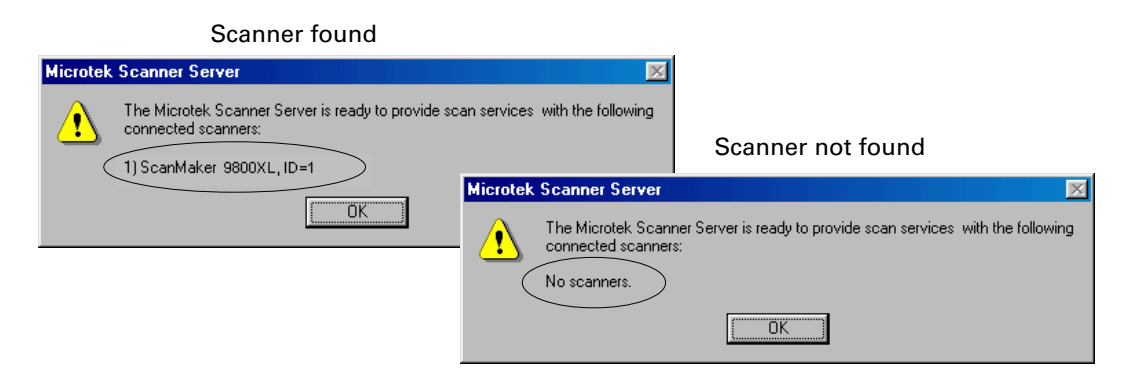

If **Launch when PC starts up** is unchecked from the MSS menu, none of the connected local scanners can be shared for public use. People on the network will not be able to locate shared scanners from the Scanner menu, even if the specified network scanner server location is given.

#### **About**

This option gives you information about the MSS utility program.

#### **Exit**

This option lets you exit the MSS utility program. To re-launch the MSS utility program, choose **Microtek Scanner Server** from the startup menu of the Microtek ScanWizard Pro folder.

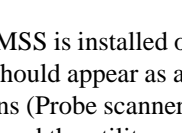

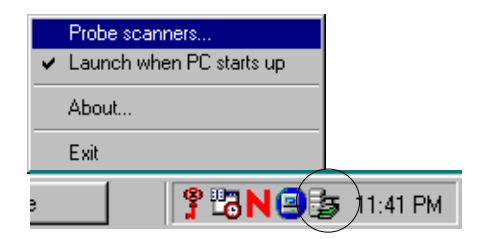

# **Sharing your scanners**

To share your connected local scanners with other people (clients) on the network, follow these steps:

- 1. Make sure that your computer is networked before you start Windows.
- 2. Make sure that you have ScanWizard Pro with the MSS utility installed on your system.
- 3. Make sure that your connected scanners are in the ready state.
- 4. Enable the MSS to verify the status of your connected local scanners on the network.

Right-click the mouse button on the MSS icon to select **Probe scanners** from the menu. The connected local scanners (server scanners) should display in the Probe Scanners window, indicating that your connected local scanners are ready to be shared for use by other people (clients) on the network.

Server station

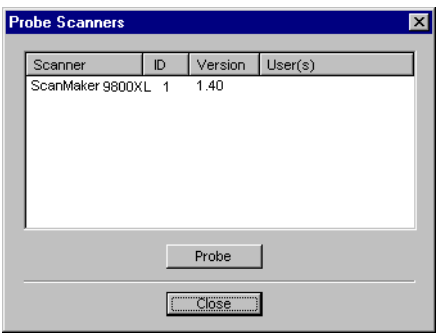

**Note***: If none of the connected local scanners (server scanners) are listed in Probe Scanners window of the MSS menu, this indicates that your connected local scanners cannot be shared for public use on the network. To resolve this problem, refer to the troubleshooting documentation on the Microtek CD-ROM .*

### **Unsharing your scanners**

Unsharing your connected local scanner prevents anyone from accessing the scanner. To unshare your scanners, do either of the following below:

- Uninstall the MSS utility program.
- Select **Exit** from the MSS menu to close the MSS utility program, or terminate the connected local scanners (server scanners) from the network if the MSS utility program is installed on your system.

# **Choosing a remote scanner on the network**

You can use the network scanner for scanning, instead of a locally connected scanner. Follow these steps to choose a network scanner:

- 1. Make sure that your computer connected to a network before you start Windows.
- 2. Make sure that you have ScanWizard Pro installed on your system.
- 3. Make sure that the remote user is connected to a server, and that the remote scanner is ready for public use.
- 4. Bring up the **TCP/IP Scanner Setup** window from the Scanner menu, and check the option "Enable TCP/IP scanning".

If this option is checked, your system is enabled to access the remote scanners on the network. If unchecked, remote scanning is disabled, and only connected local scanners can be located.

5. Locate the remote scanner by using either of the two ways below:

#### **a) By using auto search**

Check the option "Automatically find scanner servers," and let the system automatically find the shared scanners (remote scanners) on the network.

#### **b) By using manual search**

Uncheck the option "Automatically find scanner servers," and in the Server Edit location box, type the host name or the corresponding IP address of the host from which scanner services are desired.

The Host name is the network scanner server's computer name. To know the name of the host computer:

• For Windows 95/98/Me users:

Right-click the **Network Neighborhood** on the Windows desktop; select **Properties**, then click the **Identification** tab on the server station. The computer name is shown.

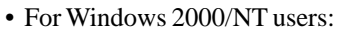

Right-click the **My Computer** on the Windows desktop; select **Properties**, then click the **Network Identification** tab on the server station. The computer name is shown.

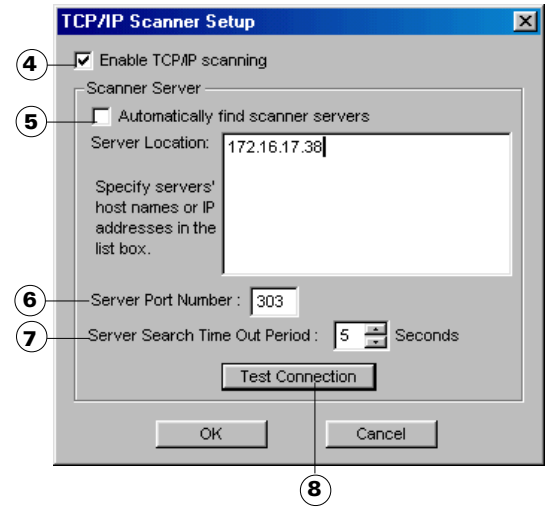

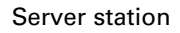

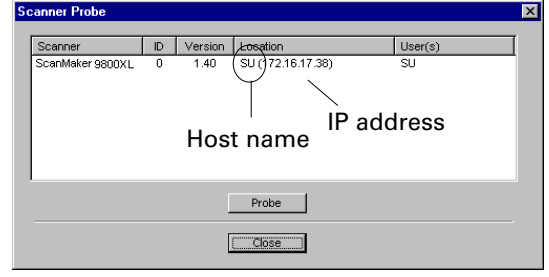

Client station

The IP address is identified by dot-segregated four-position numbers, should be within the range 0 to 255 (e.g., 172.16.17.38). The first three numbers are common to users in a work group, and the fourth number is unique to each user on the network. To know the network scanner server's IP address, select **Scanner Probe** from the Scanner menu on the server station. The connected local scanners will be shown in the Scanner Probe window with the related information.

6. Specify the port number of the server.

All connected, shared scanners on the network should use the same server port number; otherwise, the shared scanners will not be found on the network. The default port number is 303.

7. Specify the time-out period for the server search.

This edit box allows you to set the search lead time for the remote scanner. Use the up/down button to increase/decrease time for time-out, and input an acceptable time-out period (1 to 60 seconds), after which the server stops searching on the network.

8. Click **Test Connection** to see "found" scanners and related information (including Server Location, Connection Status, and Number of Scanner), or click **OK** to perform auto-searching without showing related information on the scanners.

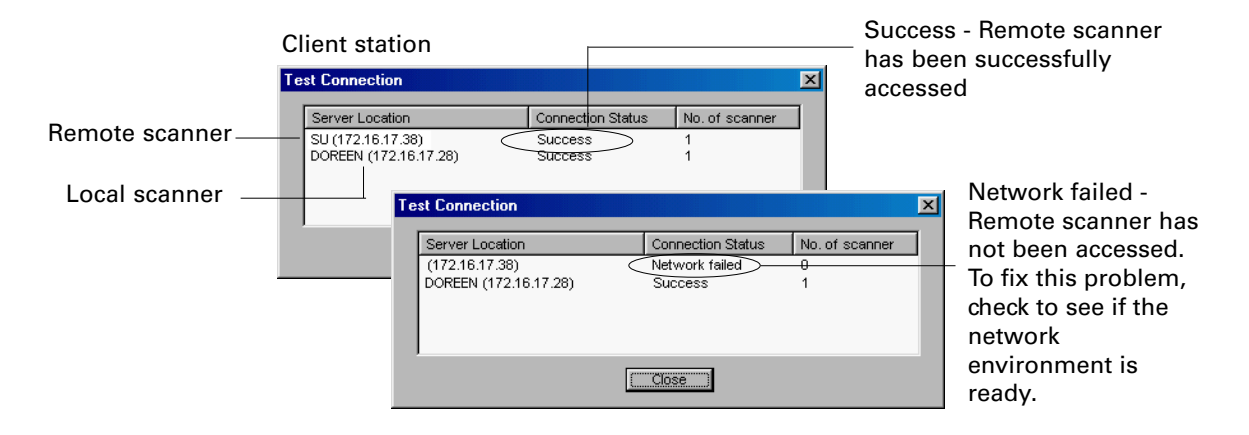

The connection result is based on the settings you have made (above settings on Steps 3-6) in the Scanner Server group, and the found remote scanners are added into the Scanner menu of ScanWizard Pro when the remote scanner connection is successful. If a server location has not been specified in the Server Location edit box and the "Automatically find scanner server" option is unchecked, the Test Connection button will be dimmed and disabled.

9. Select the remote scanner from the Scanner menu of ScanWizard Pro. The selected scanner is shown with a check mark on the left.

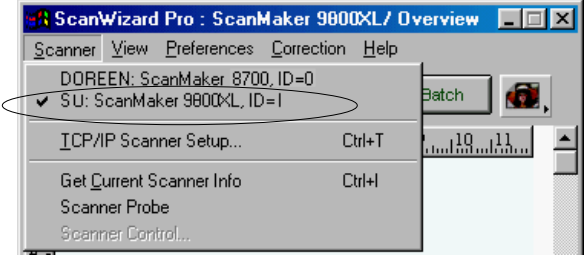

# **Choosing a local scanner**

You can use the local scanner directly connected to your computer for scanning, even though remote scanners can be found on the network. Follow these steps to choose a local scanner for scanning:

- 1. Make sure that you have ScanWizard Pro (with or without MSS utility program on your system).
- 2. Make sure that your connected local scanners are in the ready state.
- 3. Select your connected local scanner from the Scanner menu of ScanWizard Pro. The active scanner is shown with a check mark.

If none of the connected local scanners is listed in the Scanner menu, use either of the two ways listed below to locate the local scanners:

- Choose **Scanner Probe** from the Scanner menu, and click **Probe** to locate the connected local scanners; or
- Right-click the mouse button on the MSS icon to select **Probe Scanners** from the menu. If connected local scanners can be found by system, then they will be listed in the Probe Scanners window.

When the connected local scanners are found by the system, this indicates that the found, local scanners can be selected in the Scanner menu of ScanWizard Pro. If no connected local scanner can be found by the system, refer to the troubleshooting document on the Microtek CD-ROM for more details.

# **No scanners found when ScanWizard Pro is launched**

When ScanWizard Pro is launched and the system is unable to find any local or remote scanner, the Microtek ScanWizard Pro window will appear, as shown below. Click **TCP/IP Scanner Setup** to specify network scanner servers for accessing scanners, then click **Scanner Probe** to detect all linked scanners on the network. If found, all linked scanners with their related information will be listed in Scanner Probe window, and the list of available scanners in the ScanWizard Pro Scanner menu will be automatically updated. Click the **Close** button to exit ScanWizard Pro.

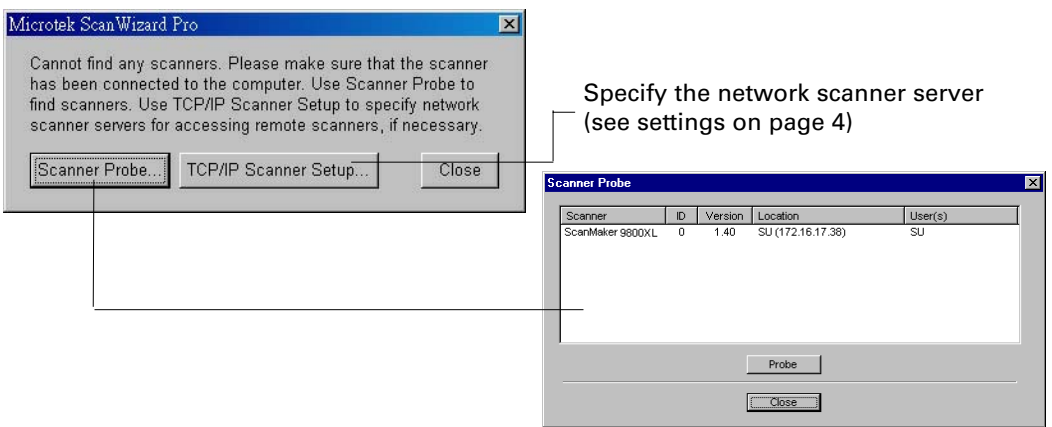